## 西安音乐学院

# 电子邮箱注册与登录操作手册

### 一、申请流程

登录学校协同办公系统(OA 系统:oa.xacom.edu.cn), 在信息化处流程中找到"部门邮箱申请服务"和"教职工邮 箱申请服务"办理。按部门统一申请部门和教职工个人邮箱, 需经申请部门负责人审批。

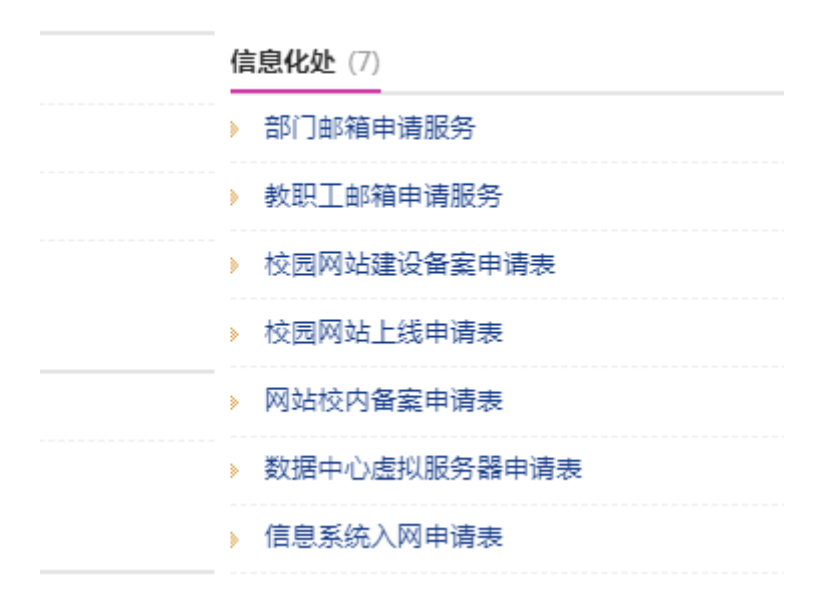

### 二、邮箱注册与登录

(一)邮箱注册方式

1.1 网页注册(只能在网页端注册)

在浏览器地址栏输入网址:mail.xacom.edu.cn,用户 名为: 教工号@xacom.edu.cn, 登录密码为: a+身份证后六 位。如下图所示:

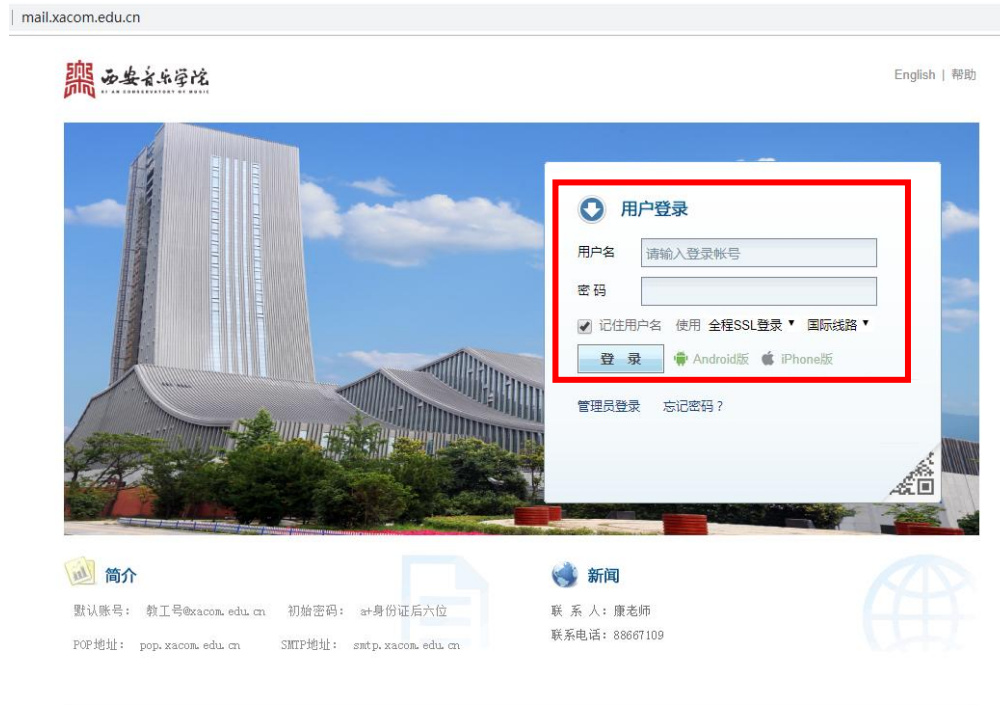

西安音乐学院信息化处

1.2 开启二次登录验证,在登录邮箱前需要开启短信验 证服务。操作流程由下图中红色框指示:

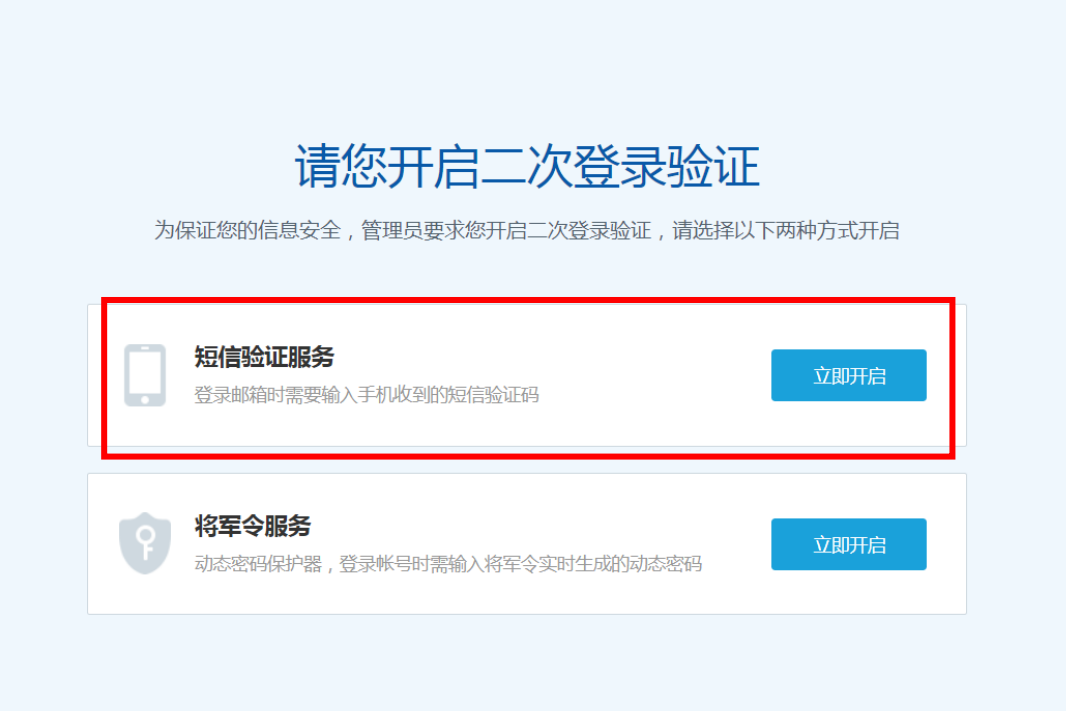

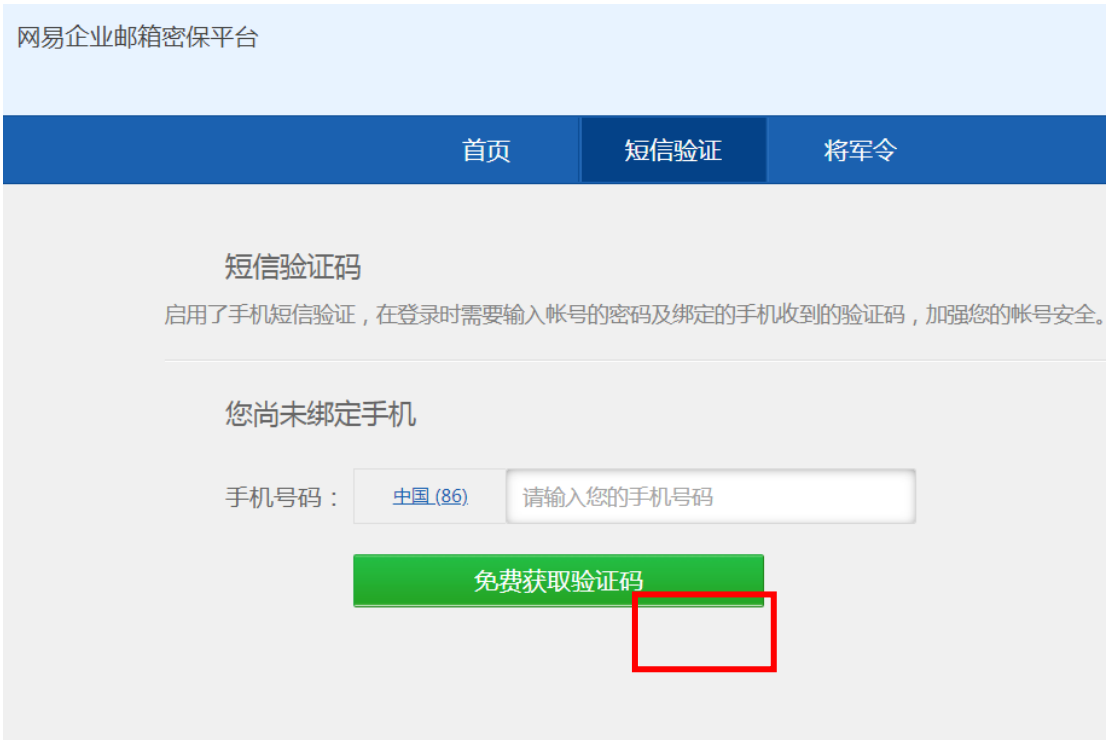

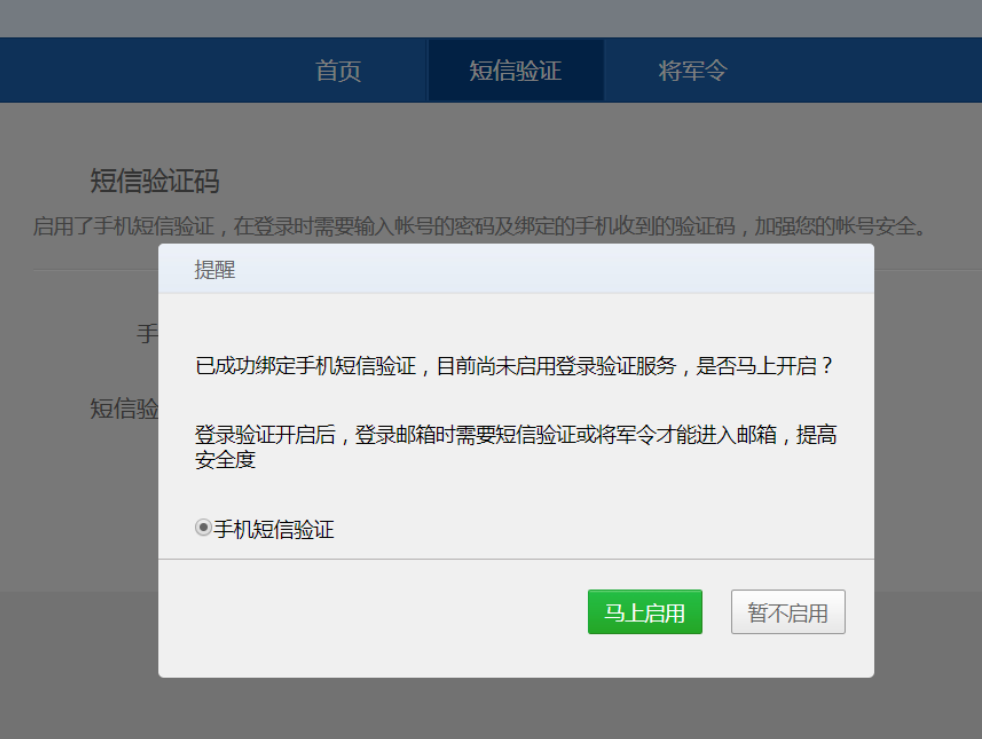

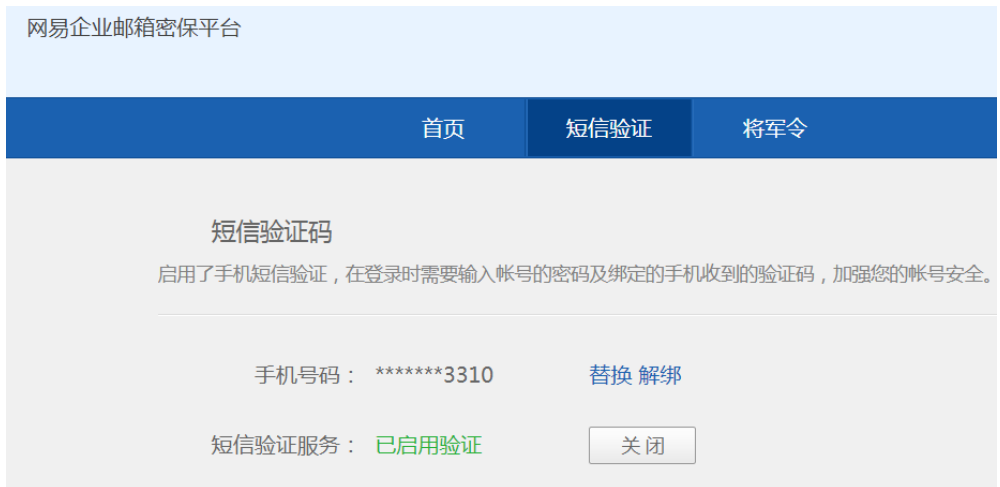

到此步骤后,关掉目前的网页,重新登录网页

mail.xacom.edu.cn,用手机短信验证后,修改初始密码, 邮箱就可以正常使用了。

(二)邮箱登录方式

邮件系统支持两种登录方式:网页登录和手机端 APP 登 录。

2.1 网页登录

在浏览器端输入地址:mail.xacom.edu.cn。

2.2 手机 APP 端登录

在手机应用商店搜索"网易邮箱大师",下载安装后, 输入完整用户名、密码即可登录,如下图所示:

 $\overline{\text{cos}}$ a 46, 111 46, 111 (@)

◎ 2 图 17:21

#### 添加邮箱

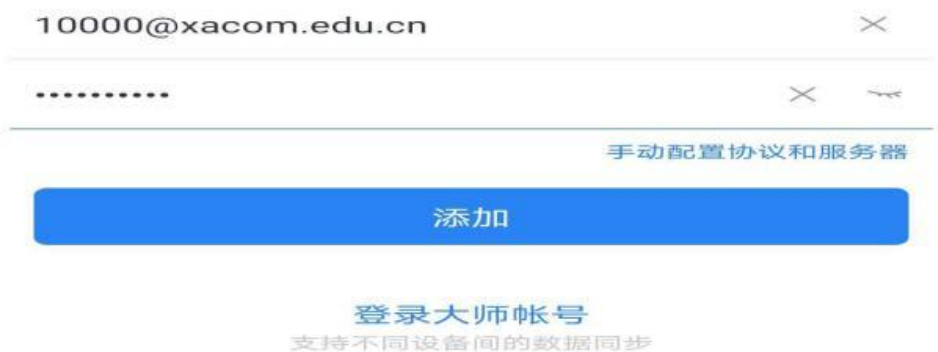

也可在电脑端登录界面链接处下载相应 app, 如下图所

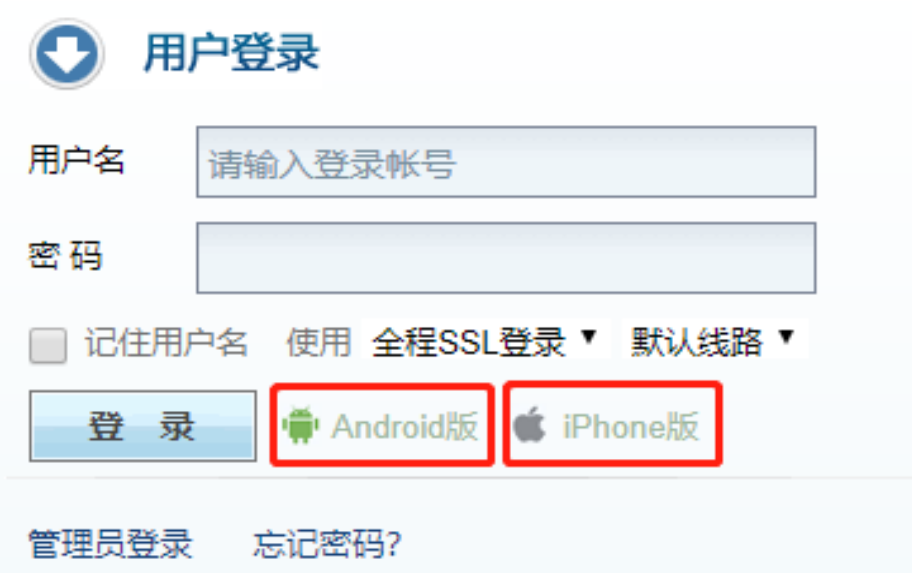

#### 三、注意事项

示:

(一)及时绑定手机和修改密码

邮箱申请审批后,请申请人登录 mail.xacom.edu.cn, 按提示绑定手机进行二次验证,并修改密码。后续可通过绑 定手机找回密码。

(二)设置别名账号

邮箱账号除了使用教职工号的邮箱名收发邮件外,还可 以别名方式使用,例如:账号 111111@xacom.edu.cn,可修改 为 zhangsan@xacom.edu.cn(别名账号),别名在登录邮箱 后自行设置(暂未开放,设置后不可更改)。使用别名发邮 件,收件人只能看到别名的邮件地址,而不会获悉主帐号的 真实邮件地址。